# **Positive Pay Process**

#### **User Permission**

- Positive Pay setup must be completed in NuPoint prior to granting access in Digital Banking.
- Access to Positive Pay is located on the Checking Account tab below ACH and Wire permissions.

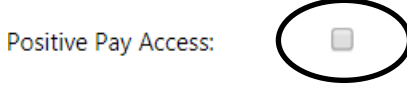

## **Digital Banking User Process**

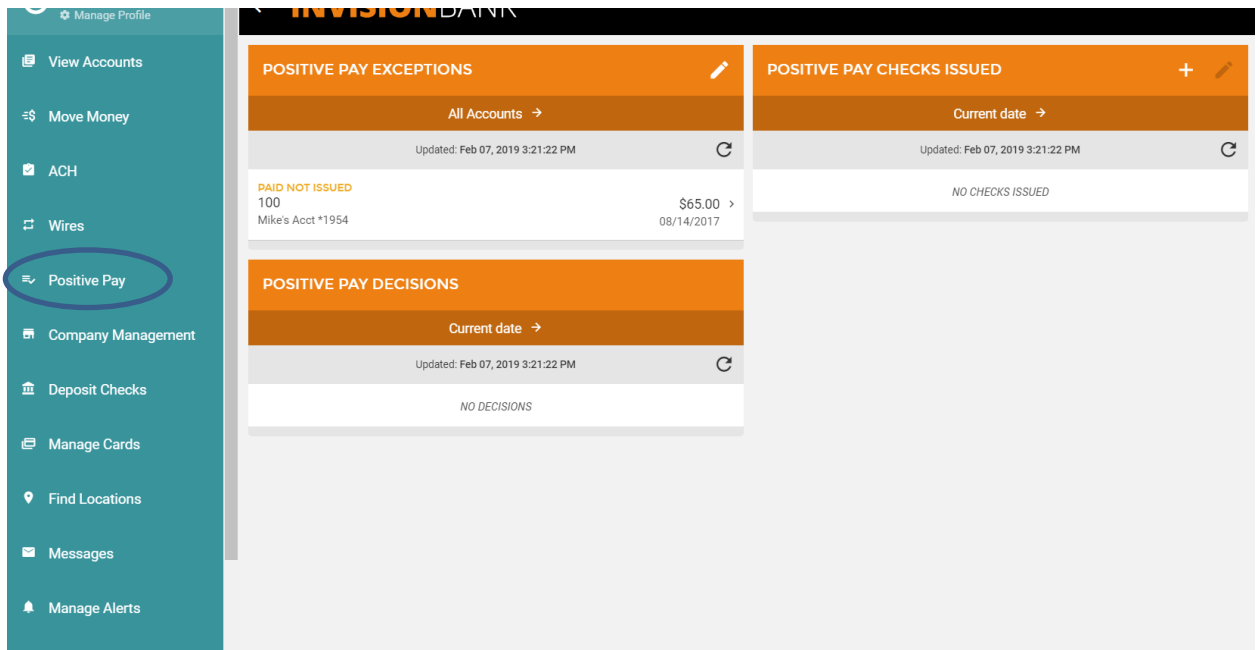

### **Step 1: Customer may add Issued Checks or Import a file**

\*\* Default cutoff for Positive Pay additions and decisions is 10:00 a.m.

#### CST. **Manually adding a check:**

- Click "+" to manually add checks or import a file.

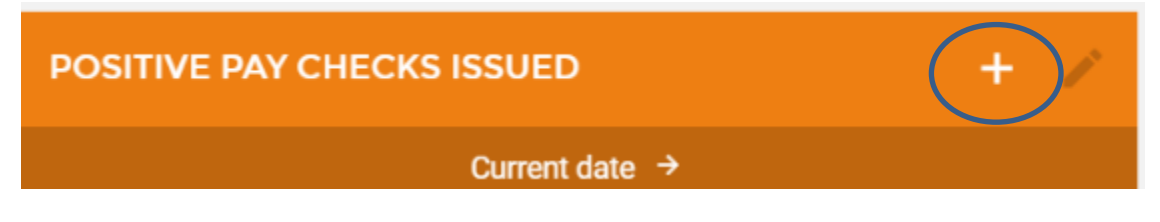

- Select input method. The user has the option to save import file formats as a template for future use.

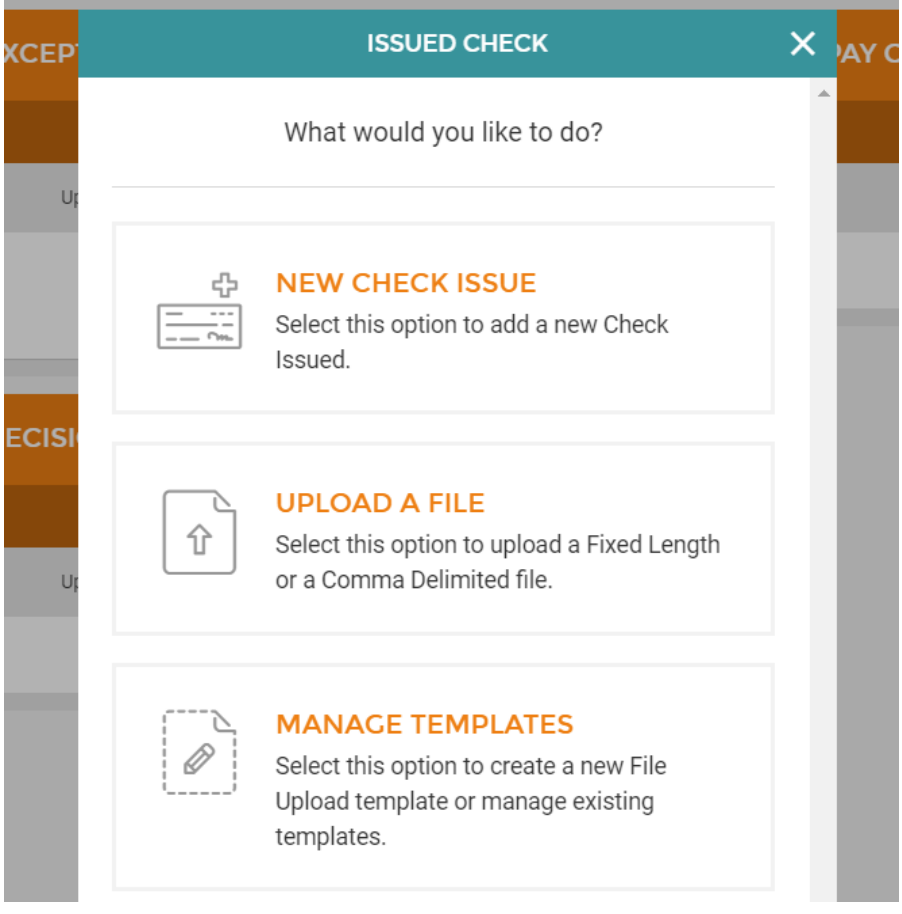

#### **If Customer Imports File**

#### \*\*File can be Fixed Length or CSV (comma-separated values) / Comma Delimited

#### If Comma Delimited

- User will select the fields that are contained in the file. The fields must be in the order they are saved in the CSV file.
- Enter the number of lines to skip if any header information is included in the file.
- If amounts in file exclude decimals, select that option at the end of the upload screen.

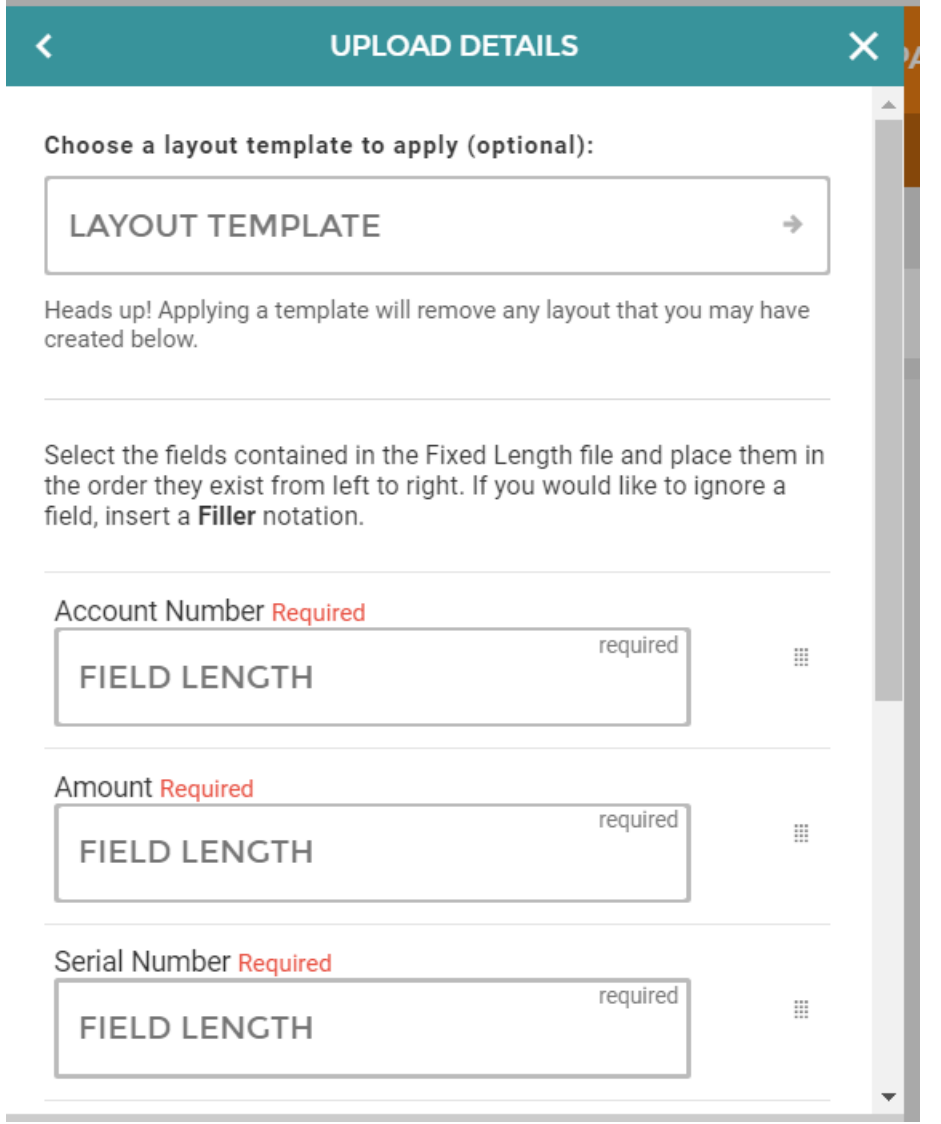

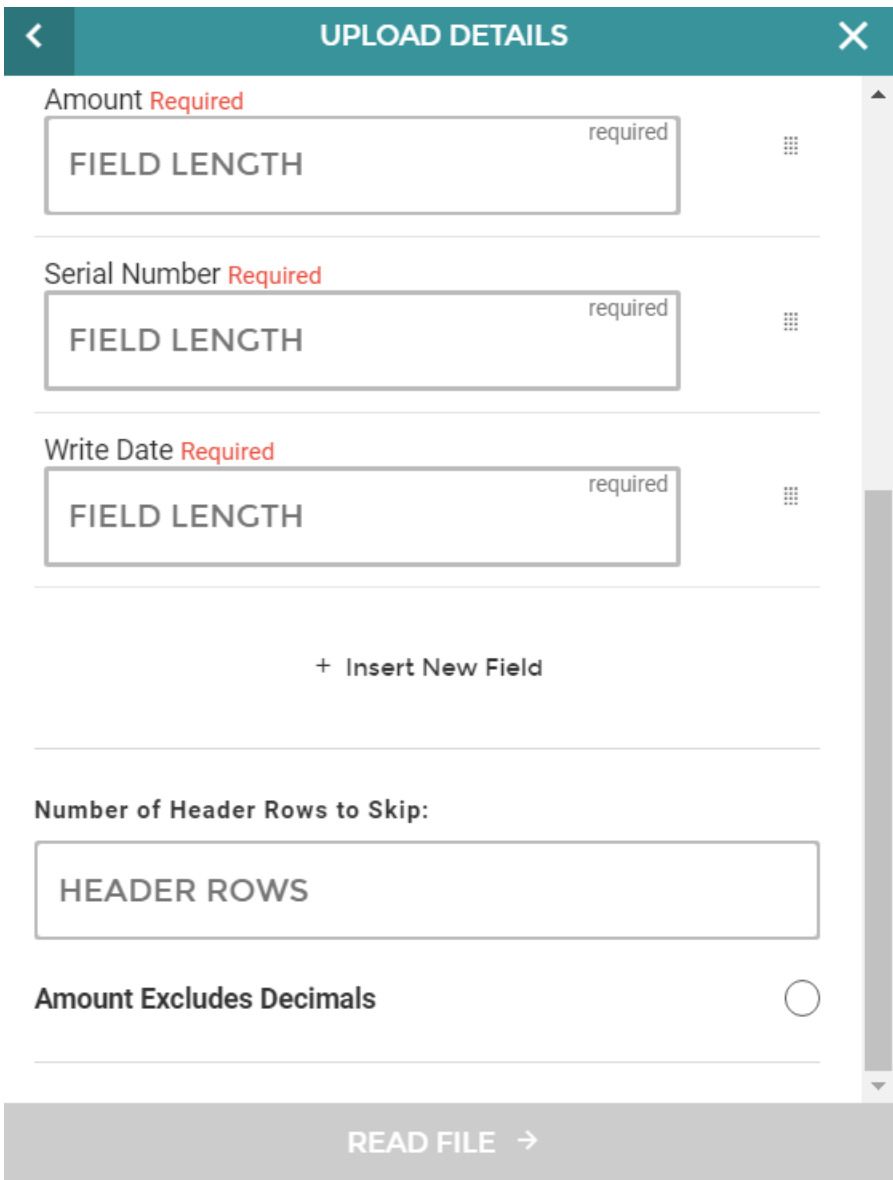

# **Step 2: Exceptions**

- Any exceptions will be listed for the user to decision.

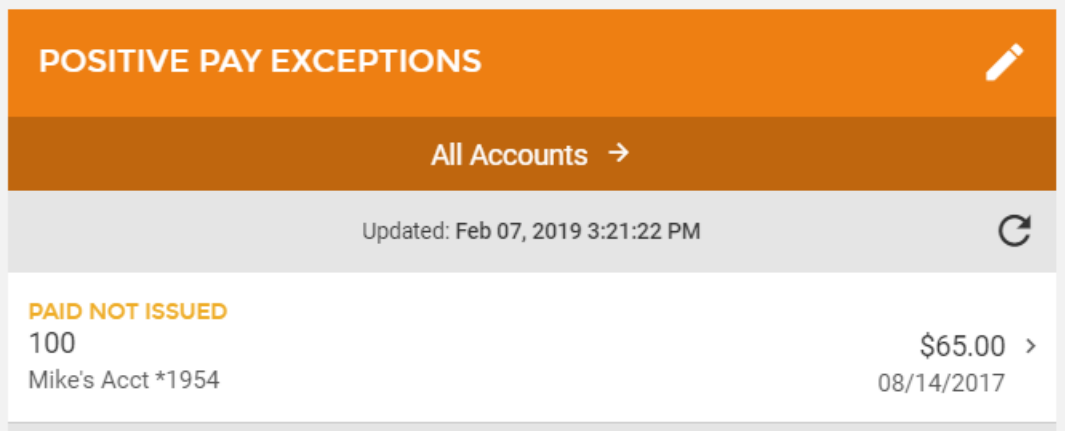

- Click on the item to select the appropriate decision.

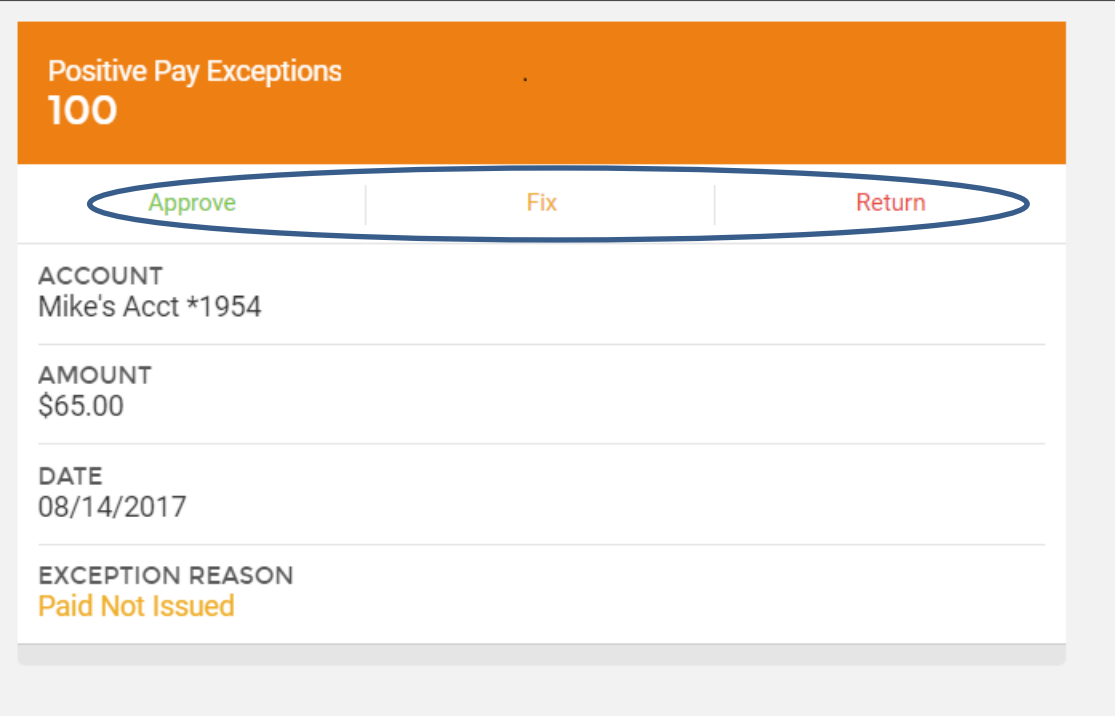

Any previous decisions will be listed in on the main Positive Pay page and can be displayed by a date range.

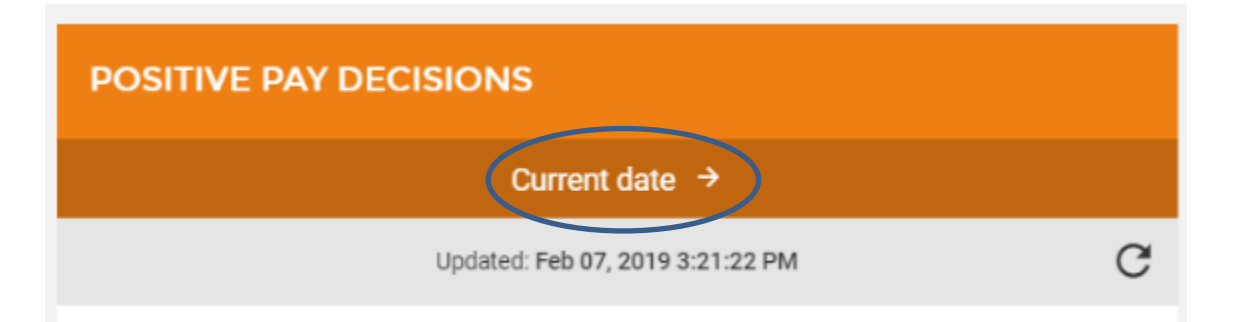

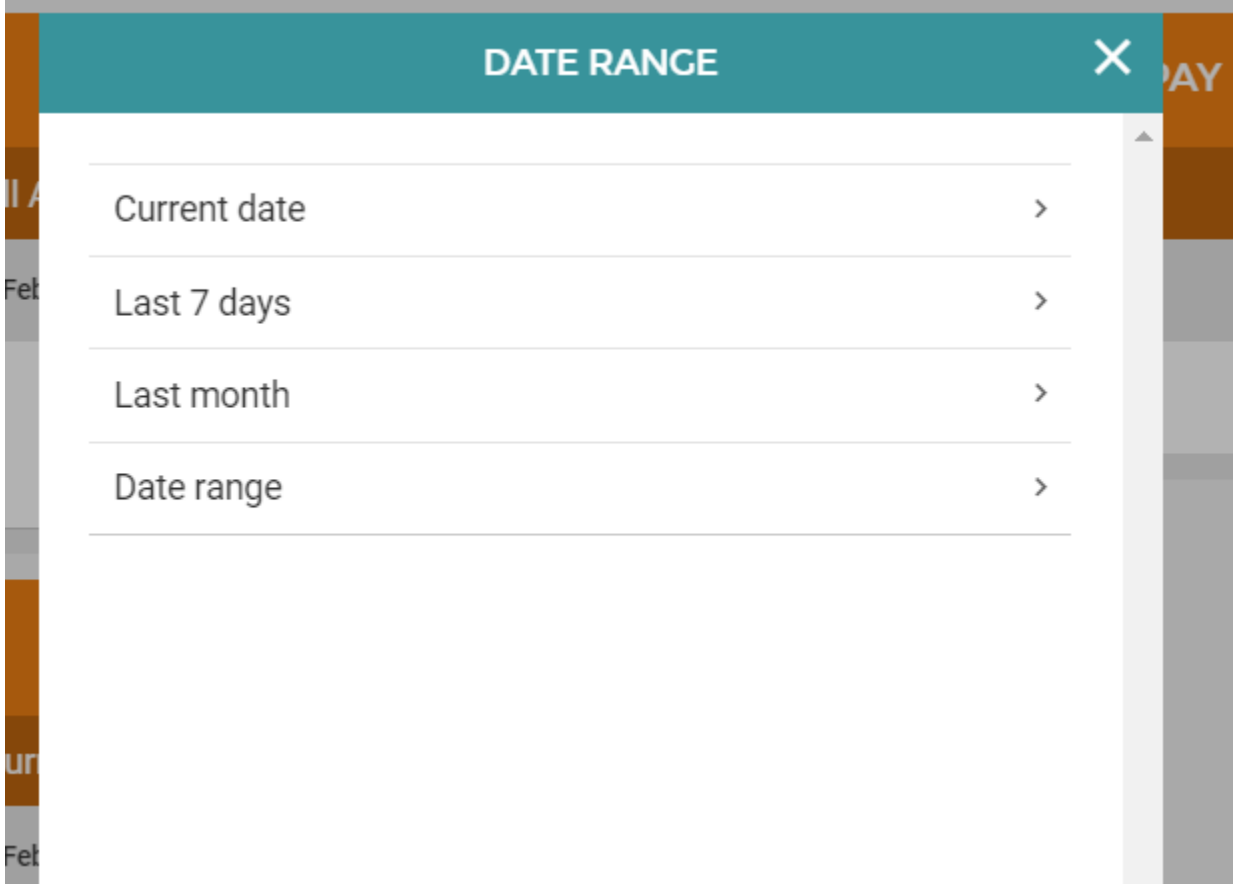

\*\*CSI recommends Positive Pay customers set up the "Positive Pay Exception" alert. This will alert them anytime there is an exception that needs attention.\*\*